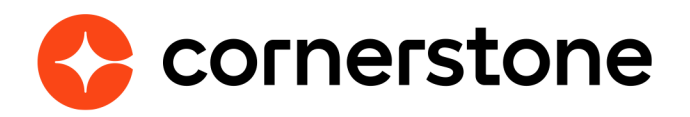

# **AccurateAce Background Check Integration**

### **Edge Integration Guide**

**Cornerstone University** 

### **Table of contents**

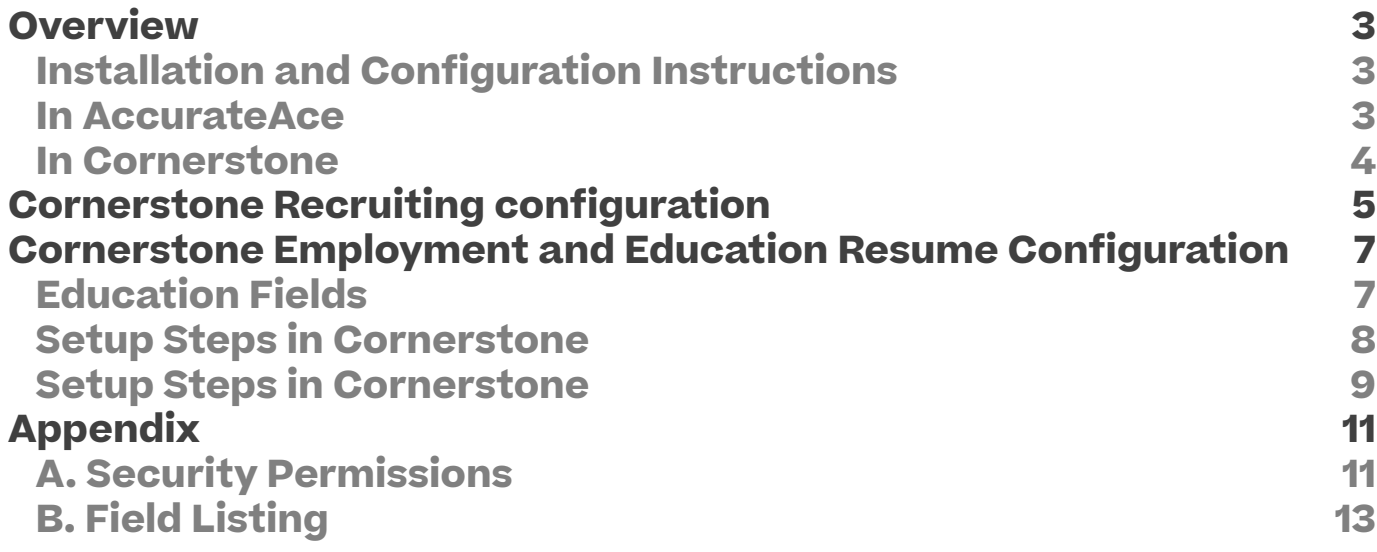

# **Version history**

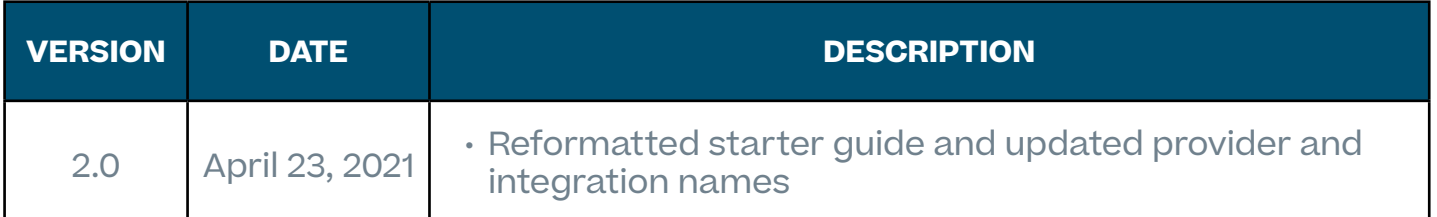

### <span id="page-3-0"></span>**Overview**

The AccurateAce Background Check integration enables recruiters to assign background checks and/or drug screenings to candidates, track its progress, and get a high-level update on the request from within Cornerstone's Recruiting system.

### **Installation and Configuration Instructions**

The AccurateAce Background Check integration enables recruiters to assign background checks and/or drug screenings to candidates, track its progress, and get a high-level update on the request from within Cornerstone's Recruiting system.

#### **In AccurateAce**

Work with your assigned AccurateAce implementation team on the following items:

- a. retrieve your company's unique Customer ID
- a. set-up background check packages

#### <span id="page-4-0"></span>**In Cornerstone**

- 1. Log in to the Cornerstone portal and navigate to the Edge Marketplace (Admin > Tools > Edge > Marketplace).
- 2. Search and click on the AccurateAce Background Check integration tile
- 3. Click Install.
- 4. Review the terms and conditions then select the checkbox for I have read, understand, and agree to the above terms and conditions. Click on Install.
- 5. Click on Configure Now which will direct you to the Edge Settings page to configure the integration.
- 6. Enter a value in Customer ID. Customer ID is a client-specific ID used by AccurateAce to authenticate requests from Cornerstone. This is a required field and provided by your AccurateAce implementation project team.
- 7. Click on Save Settings which will direct you to the Manage Integrations page.
- 8. Enable the AccurateAce Background Check integration by turning on the toggle switch.

### <span id="page-5-0"></span>**Cornerstone Recruiting configuration**

Administrators must create a new custom applicant status to be used for the AccurateAce background check integration. This set up is required to allow candidates to be assigned to a background check request.

- 1. Navigate to **Applicant Statuses** (Admin > Tools > Recruit) and select the appropriate Division OU.
- 2. Click on the **Create Custom Status** link. This opens the Create Custom Status popup.

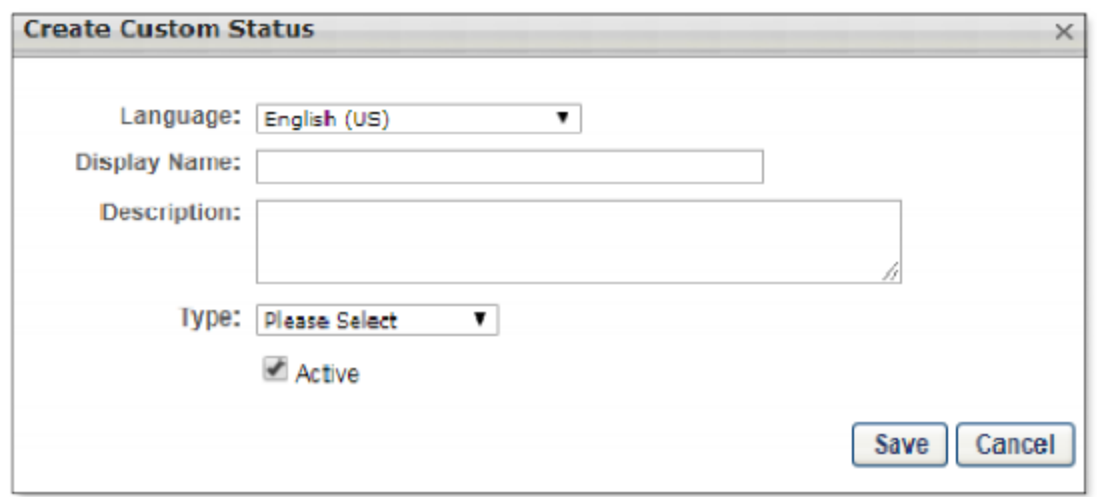

- 3. Complete the fields in the pop-up.
	- **Language** To localize the status name and description into other available languages, select the appropriate language from the dropdown list and enter the localized name and description in the appropriate fields
- **• Display Name** The status name which appears throughout the system. The character limit for this field is 50. Enter the desired display name to identify the status as being specific for the AccurateAce Background Check integration. If you change the display name after it is in use:
	- i. The new display name appears on the Default Status List page.
	- ii. The new display name appears in the Status list on the job requisition template.
	- iii. Any new job requisitions created after the display name is changed will apply the new display name.
	- iv. Job requisitions created before the status display name is changed will continue to honor the name that existed at the time the requisition was created.
- **• Description** Describe the purpose of the status and what is implied when an applicant is in that status. The character limit for this field is 500. This is not a required field.
- **• Type** Select "Custom Integration" from the dropdown. Note: This field is displayed only when creating a custom status at the top level OU. When creating a custom status for a child OU, the Type field displays the type selected for the parent OU but is not editable.
- **• Integration** Select Custom Background Check from the dropdown.
- **• Active** This option is selected by default and means the status will be available to include in status workflows.
- 4. Save the custom applicant status.
- 5. Add the new custom applicant status to a job requisition template. Then, create a requisition using this requisition template.

### <span id="page-7-0"></span>**Cornerstone Employment and Education Resume Configuration**

This step is required only if you want to send an applicant's education and/or employment resume data as part of the background check request to AccurateAce. If Employment and/ or Education resumes sections are mapped in your portal and a candidate entered their employment and/or education data, then Cornerstone will automatically send over these data to AccurateAce.

Note: The Upload Attachment action item will need to be included in the job requisition's application workflow template to allow applicants to enter their resume data in the Education and Employment fields that are mapped for AccurateAce when filling out the application.

#### **Education Fields**

Education fields must be mapped in Succession > Resume in order for Cornerstone to pass the applicant's data to AccurateAce. The name of the field in Cornerstone (as defined in the Field Name field on the Add Field pop-up on the Resume > Education page) does not need to match the name of the field in AccurateAce, but it must be mapped correctly to the corresponding Applicant Mapping field in your portal in order for the data to pass successfully to AccurateAce.

To map the fields:

- 1. Navigate to Admin > Tools > Succession Management > Resume
- 2. Select the Edit icon in the Education row.
- 3. Ensure that Education is selected in the Applicant Resume drop-down.
- 4. Configure or create the following fields and select the appropriate mapping option in the Applicant Mapping column:

<span id="page-8-0"></span>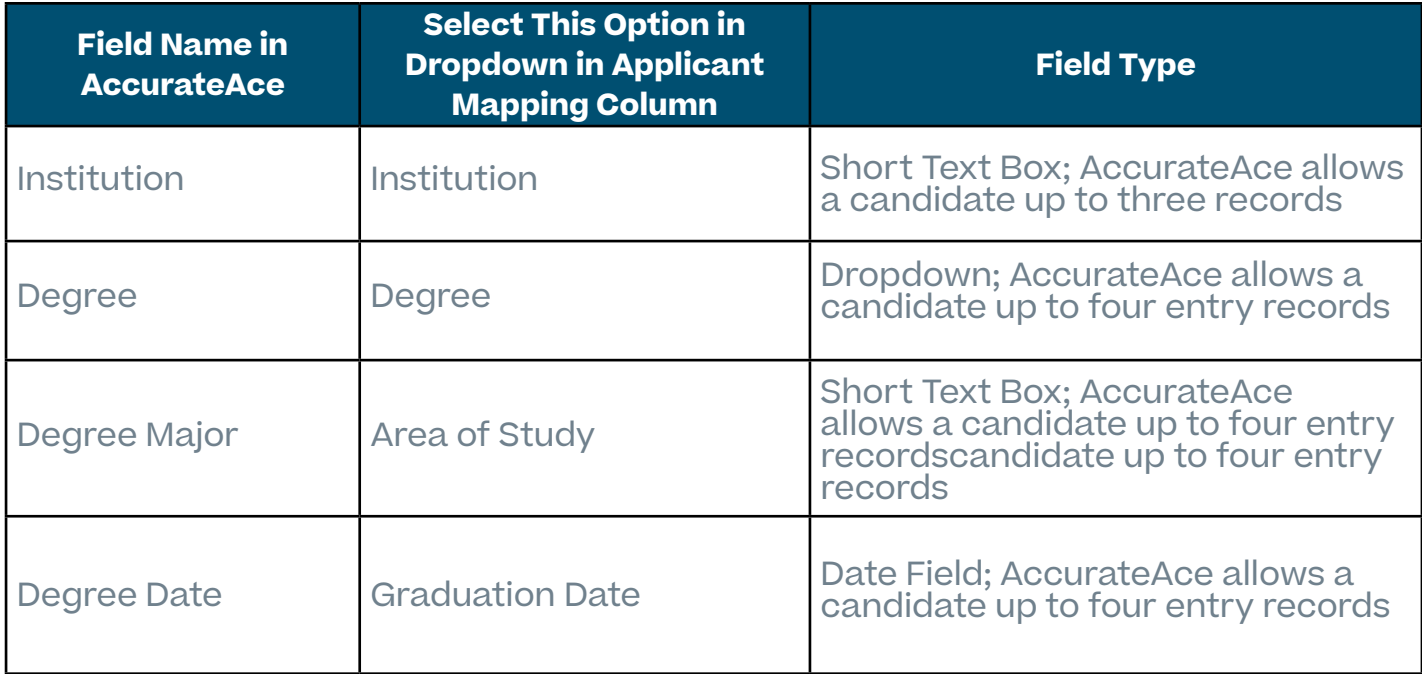

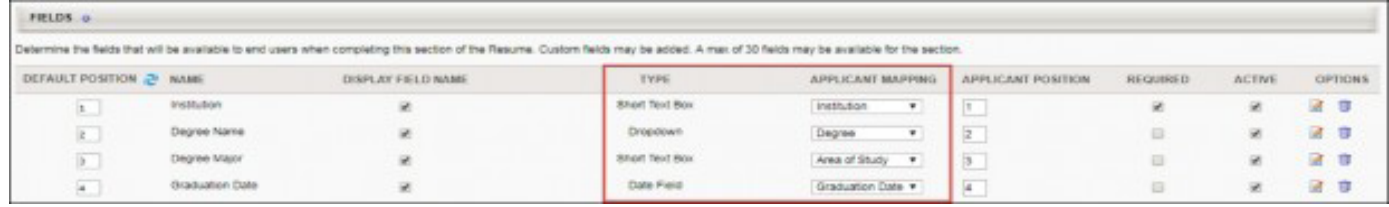

#### **Setup Steps in Cornerstone**

Employment fields must be mapped in Succession > Resume in order for Cornerstone to pass the applicant's data to AccurateAce. The name of the field in Cornerstone (as defined in the Field Name field on the Add Field pop-up on the Resume > Previous Positions page) does not need to match the name of the field in AccurateAce, but it must be mapped correctly to the corresponding Applicant Mapping field in your portal in order for the data to pass successfully to AccurateAce.

To map the fields:

- 1. Navigate to Admin > Tools > Succession Management > Resume.
- 2. Select the Edit icon in the Previous Positions row.
- 3. Ensure that Experience is selected in the Applicant Resume dropdown.
- 4. Configure or create the following fields and select the appropriate mapping option in the Applicant Mapping column:

<span id="page-9-0"></span>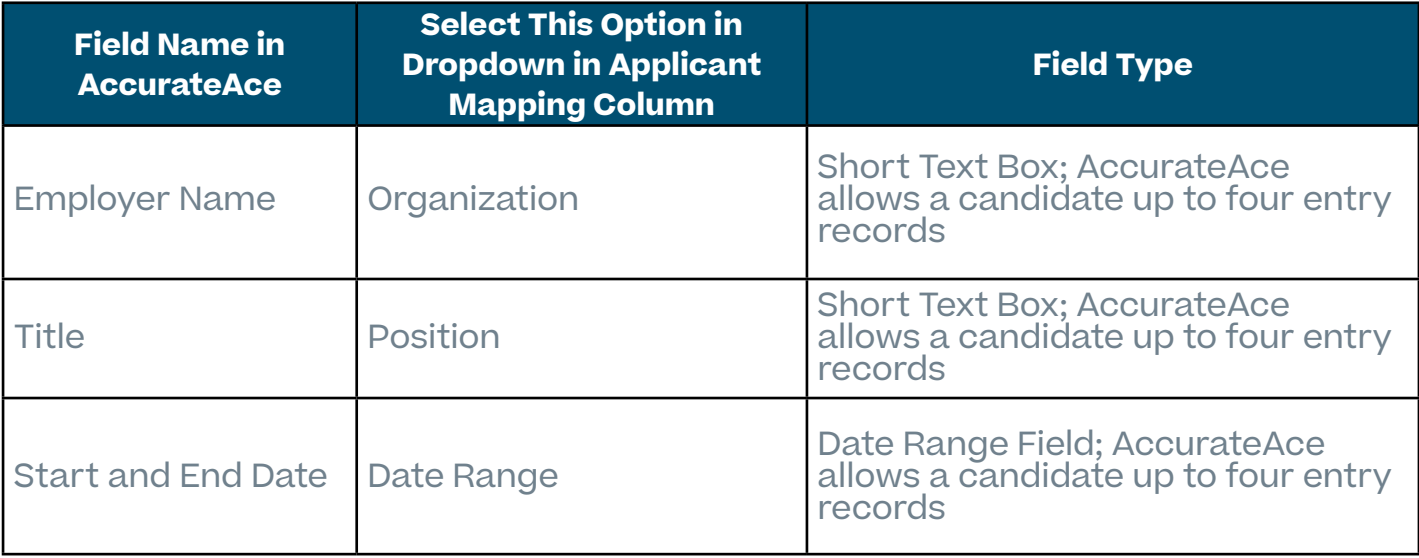

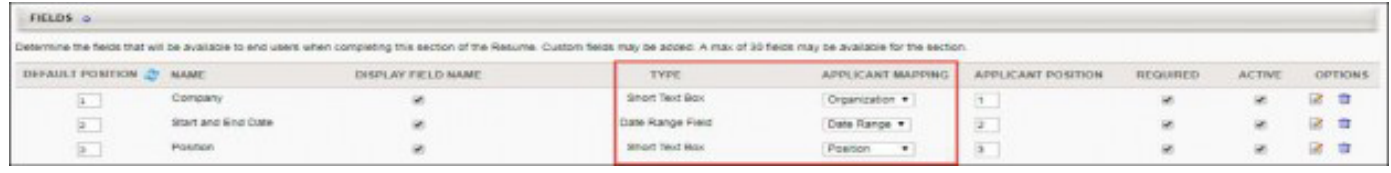

#### **Setup Steps in Cornerstone**

- 1. Change the candidate's status to the AccurateAce background check integration status you configured on either the Manage Applicants page or the Applicant Profile page.
- 2. Under Applicant Profile > Statuses tab, click the Assign to Applicant link.
- 3. The Select Screening Program Option pop-up will appear where you will select "AccurateAce Background Check" provider in Select Provider then click Submit.
- 4. The Select Screening Program Option pop-up will appear where you will select "AccurateAce Background Check" provider in Select Provider then click Submit,
- 5. AccurateAce sends an email to the candidate to collect the remaining required fields. The email will include a link and authentication credentials that the candidate will use to access the AccurateAce system.
- 6. If the screening request is successful and completed, the following information is displayed on the Applicant Profile page:
	- Assigned This field displays the date that the background screening was assigned to the candidate.
	- Reference ID This field displays the package name selected and assigned to

the candidate in AccurateAce.

- Status This field displays the overall status of the order.
	- If the request is successful, this field displays "Acknowledged."
	- If the request is not successful, this field displays "Error."
	- Once the background check process is started, this field displays "In Progress."
	- Once the background check is finished, this field displays "Completed."
- 7. The results of the background check display in the status panel on the Applicant Profile > Statuses tab. You can also view the results from the associated column on the Manage Applicants page.

## <span id="page-11-0"></span>**Appendix**

### **A. Security Permissions**

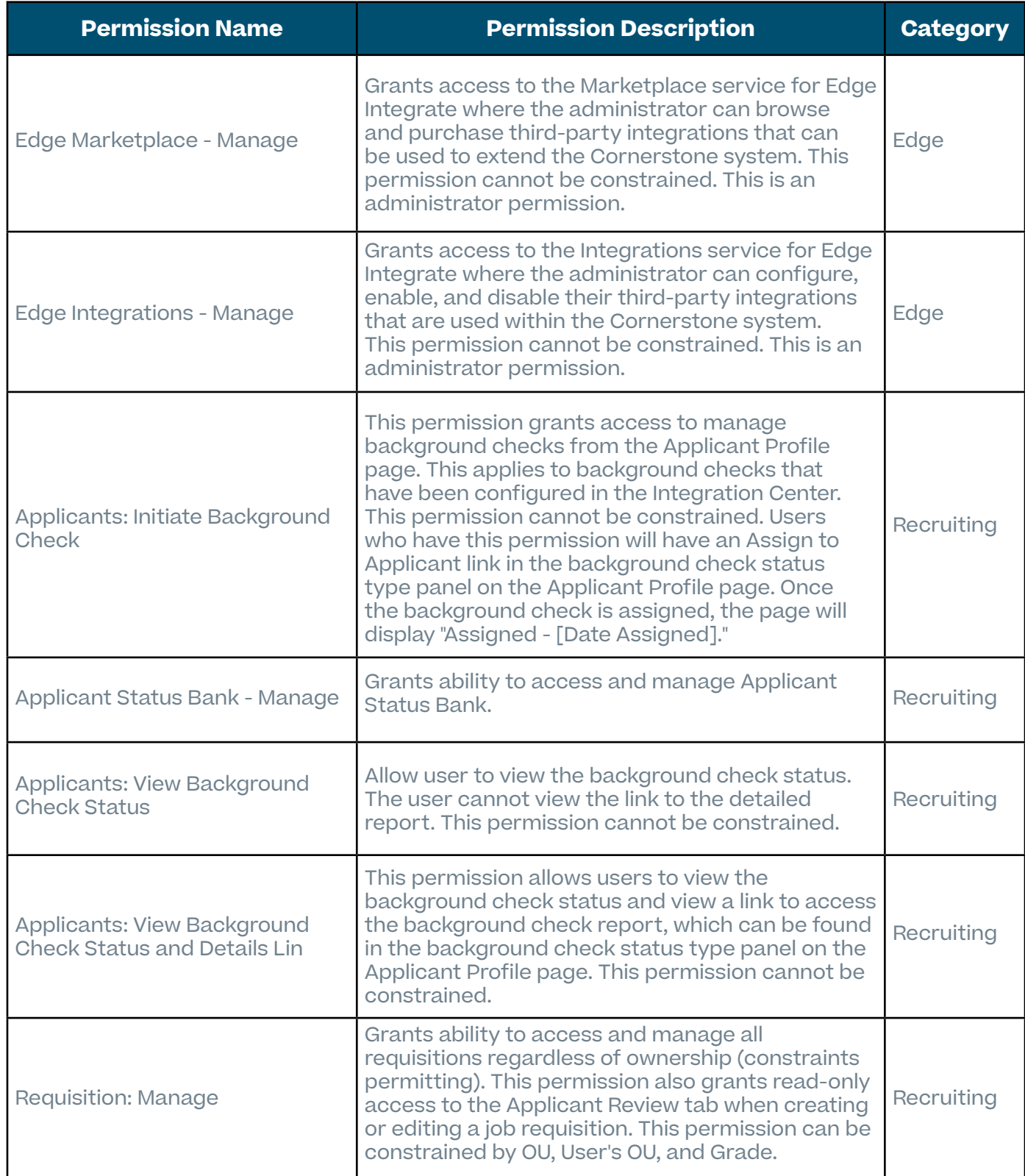

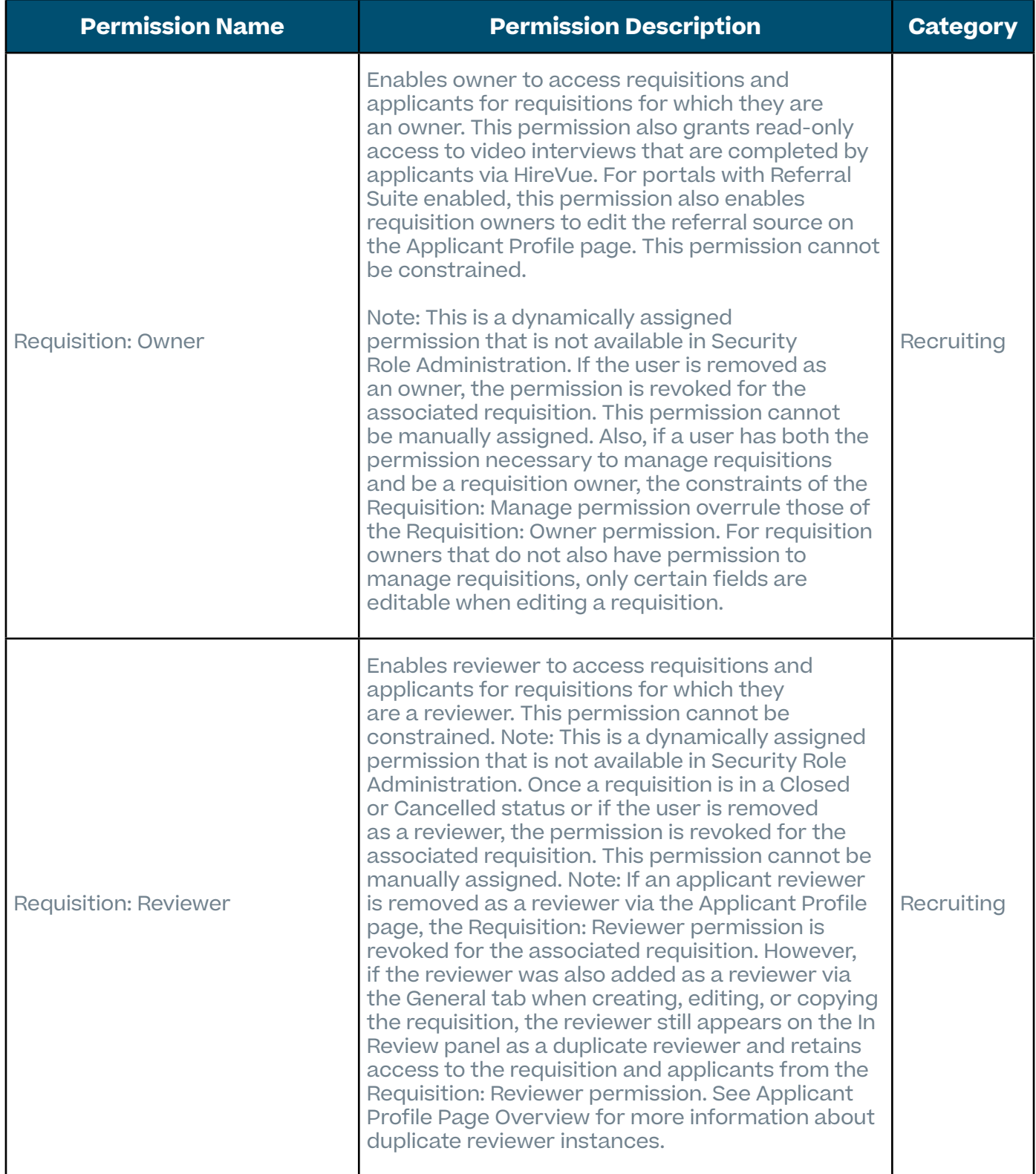

### <span id="page-13-0"></span>**B. Field Listing**

The table below lists the fields that Cornerstone sends to AccurateAce when a background check request is submitted.

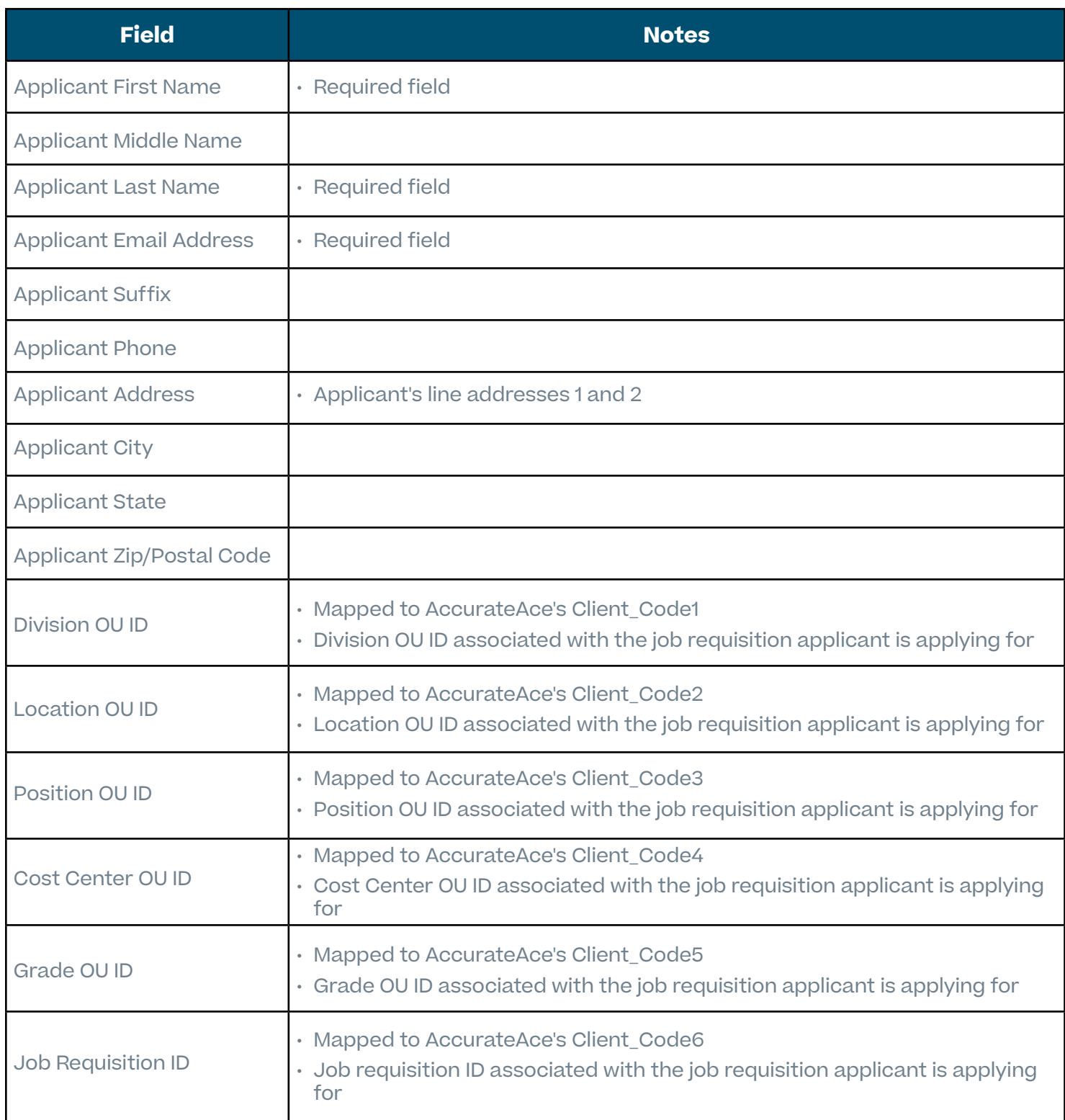

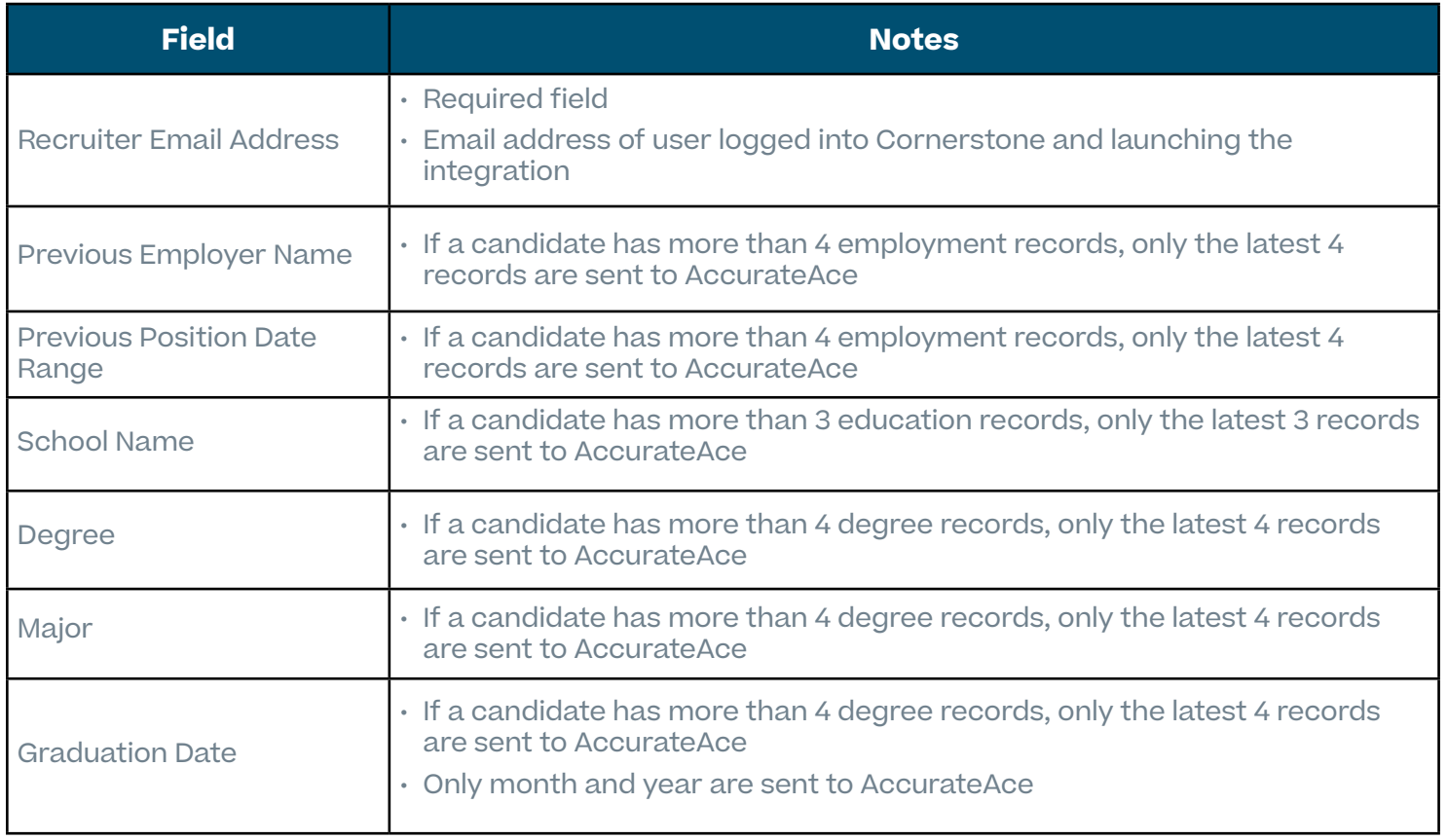